**Bước 1:** Truy cập vào trang https://dichvucong.backan.gov.vn

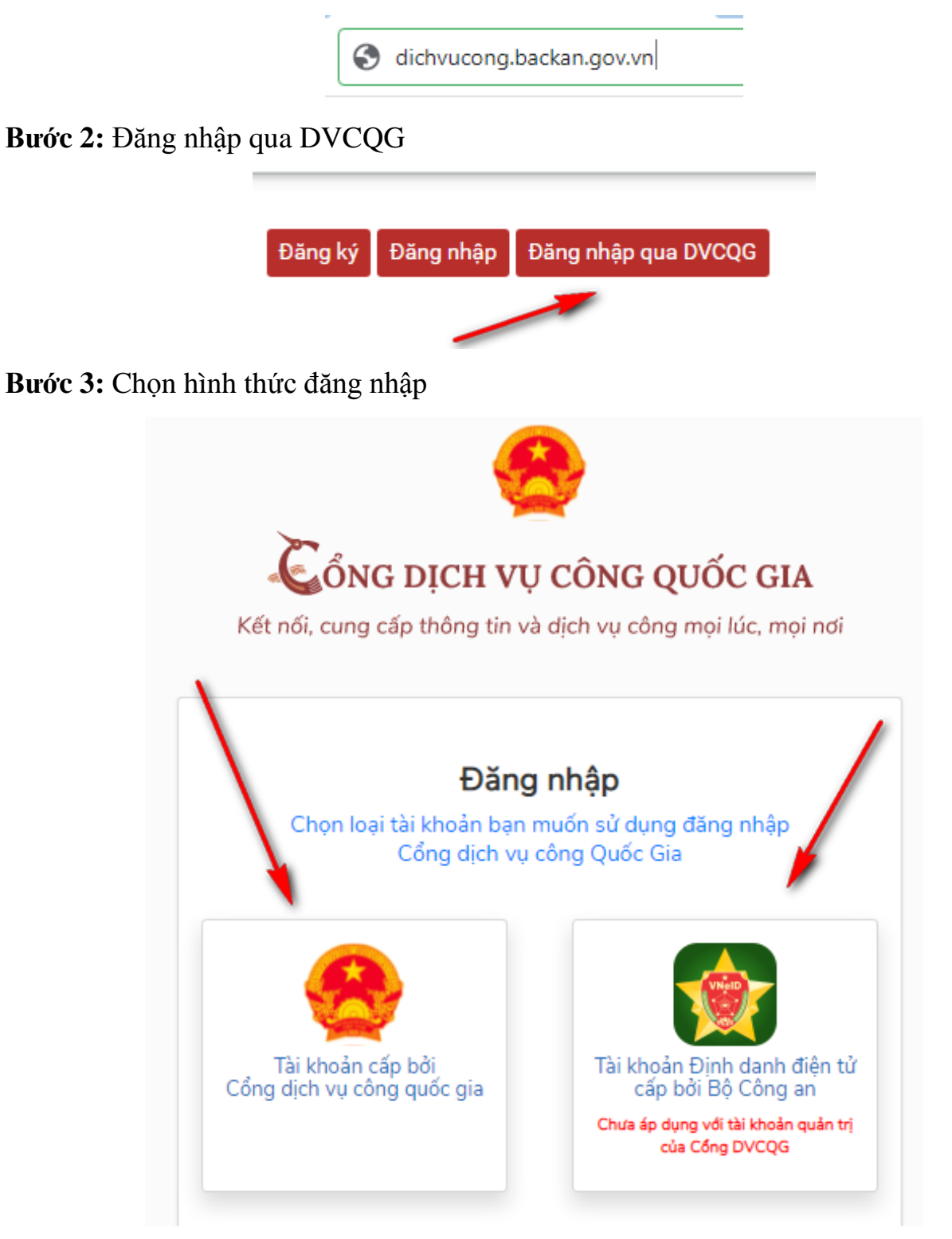

**Bước 4:** Nhập các thông tin để đăng nhập

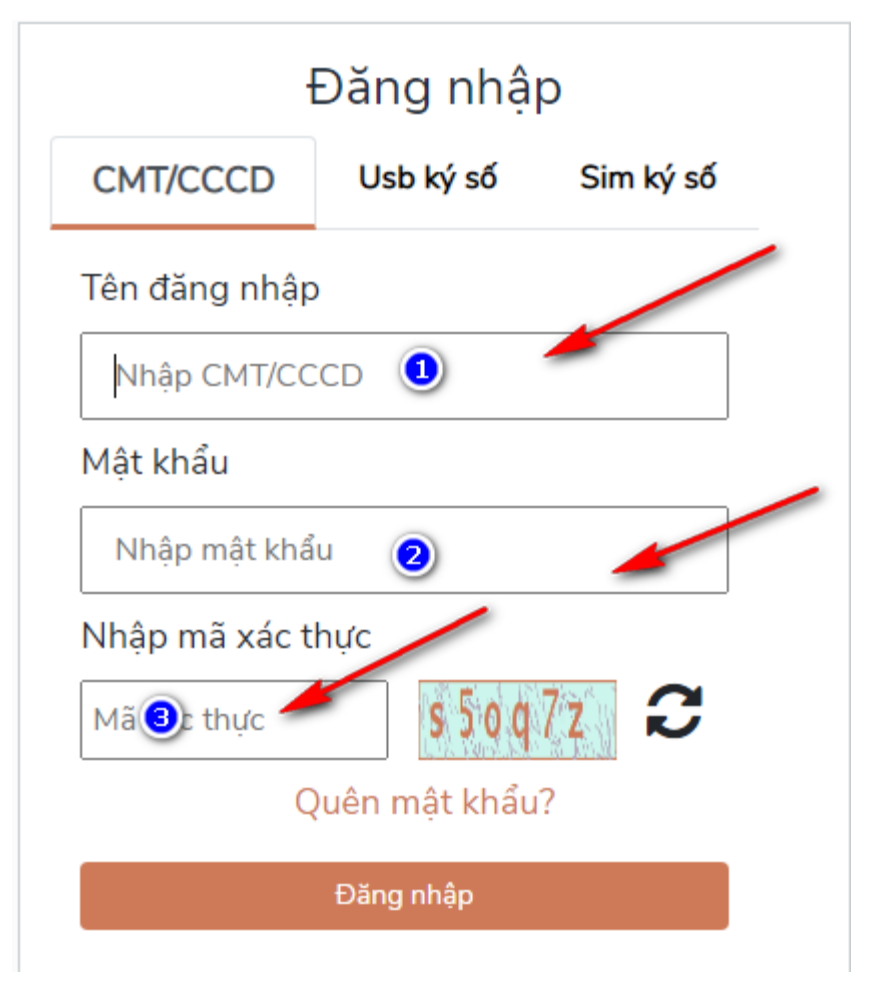

**Bước 5:** Nhập mã xác nhận

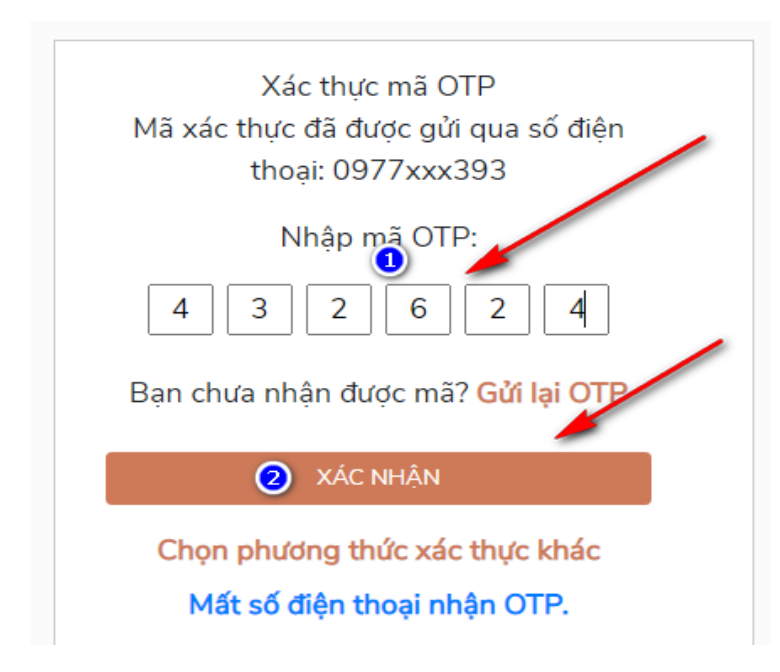

*Sở Thông tin và Truyền thông tỉnh Bắc Kạn - BỘ TÀI LIỆU (LẦN 1) Hướng dẫn về dịch vụ công trực tuyến và các ứng dụng số cơ bản.*

# **Bước 6:** Chọn Quản lý hồ sơ đã nộp

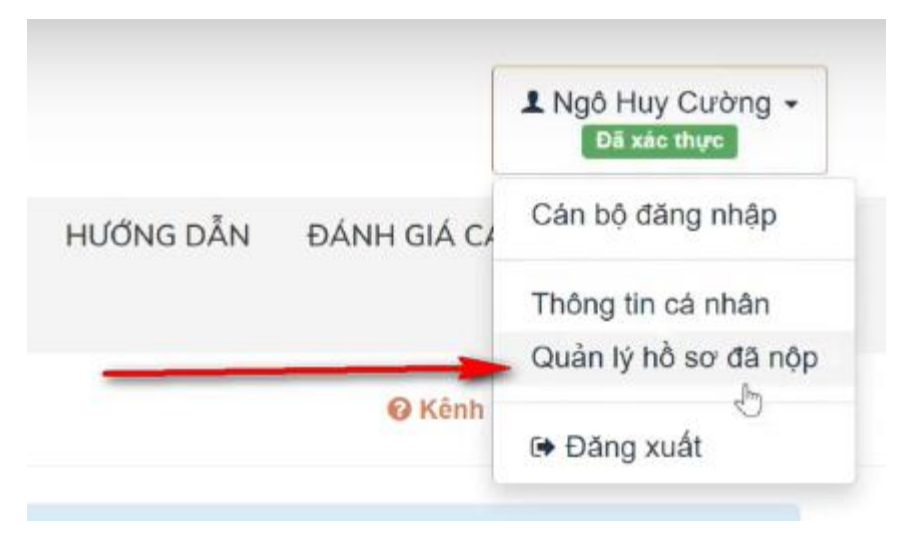

### **Bước 7:** Nhận nút **Thanh toán trực tuyến**

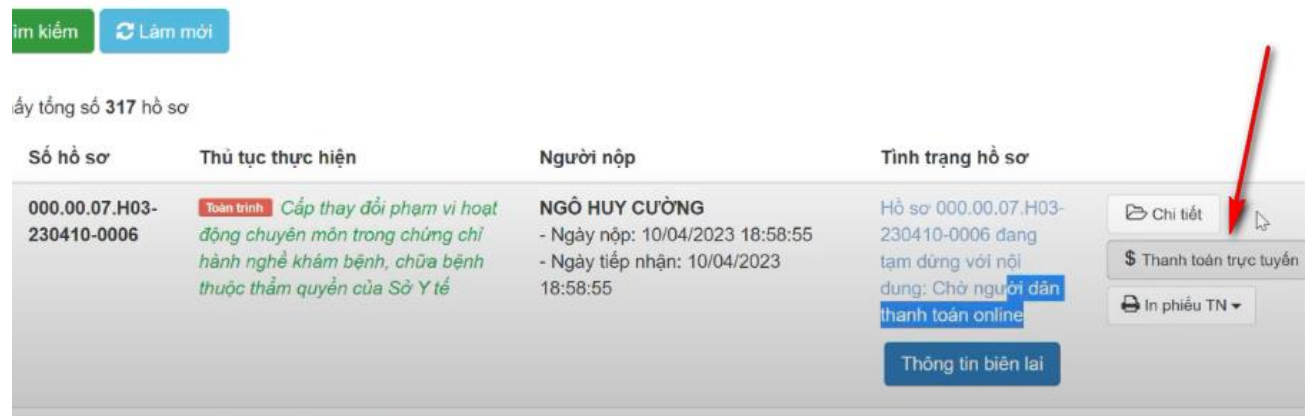

## **Bước 8:** Chọn nút **Thanh toán trực tuyến**

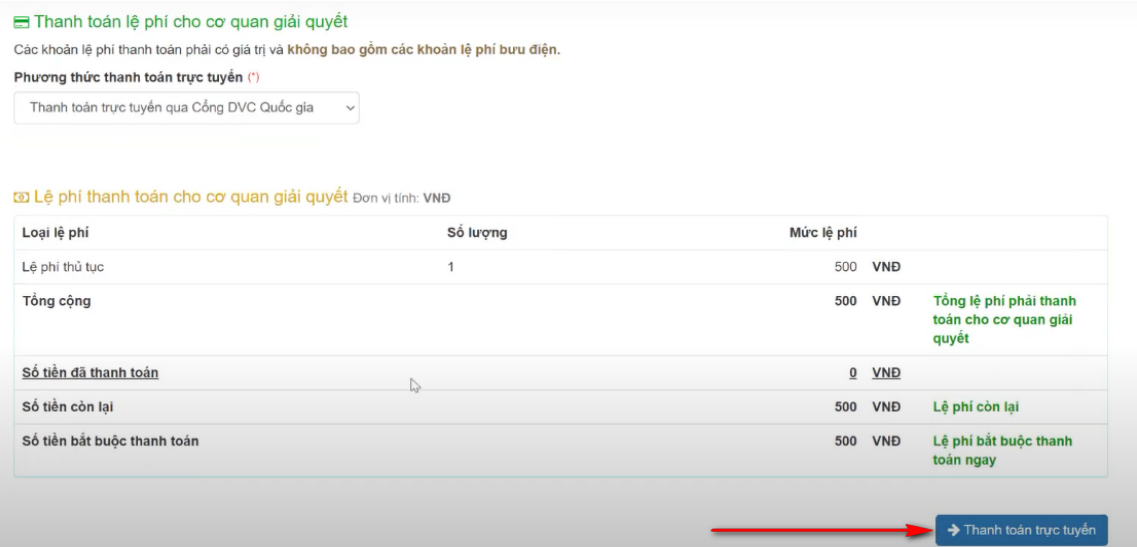

**Bước 9:** Chọn Ngân hàng hoặc ví để thanh toán và nhấn nút **Thanh toán***(Ngoài ngân hàng có sẵn, muốn chọn thêm các ngân hàng khác thì chọn qua các hình thức:VNPT money, Ngân lượng, Payoo, Napas…)*

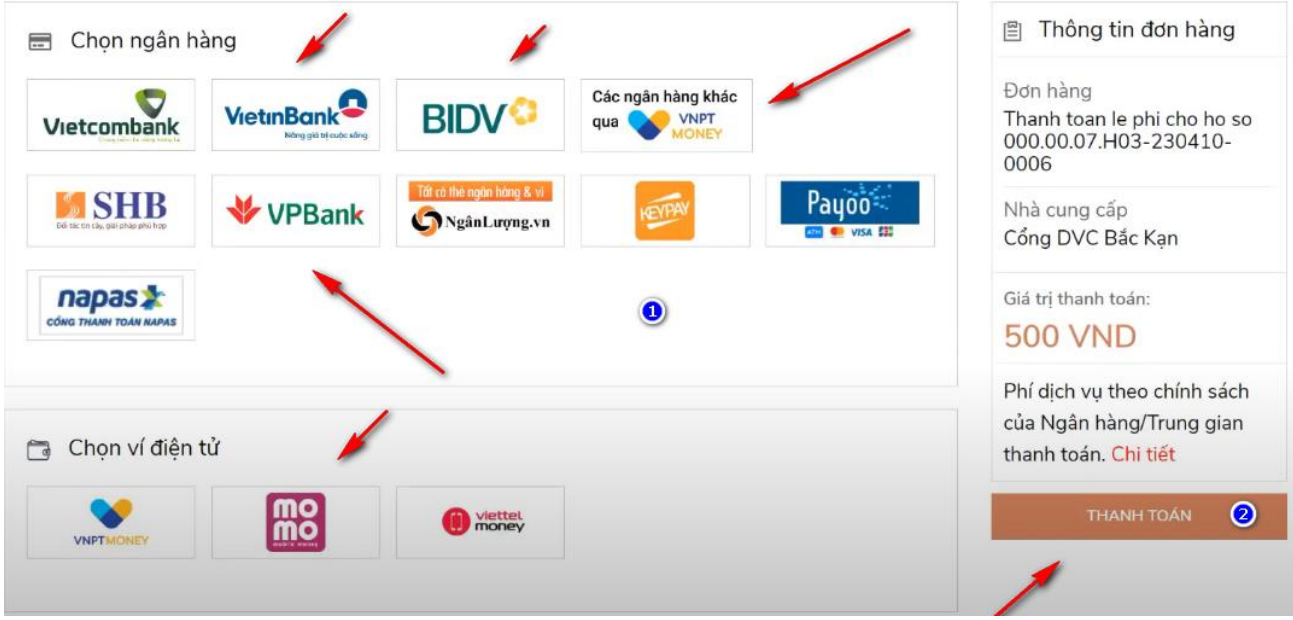

**Bước 10:** Nhập thông tin đăng nhập từ các ngân hàng

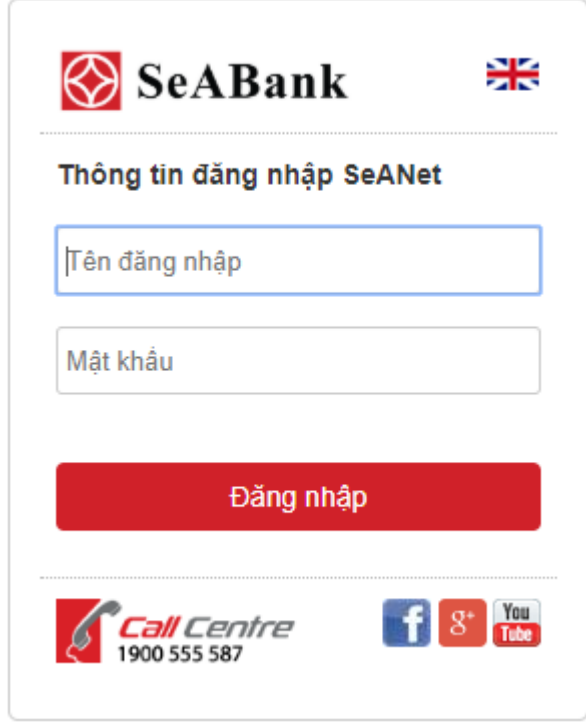

### **Bước 11:** Xác nhận mã OTP và giao dịch từ ngân hàng

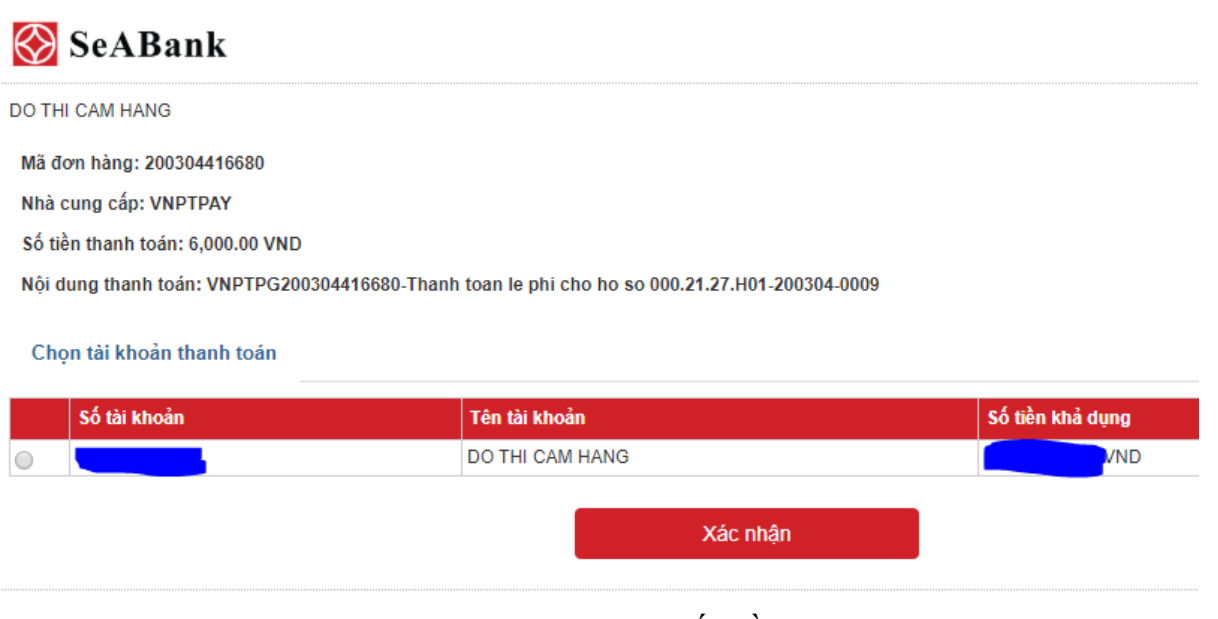

**Bước 12:** Thông báo nộp thành công và xem chi tiết hồ sơ

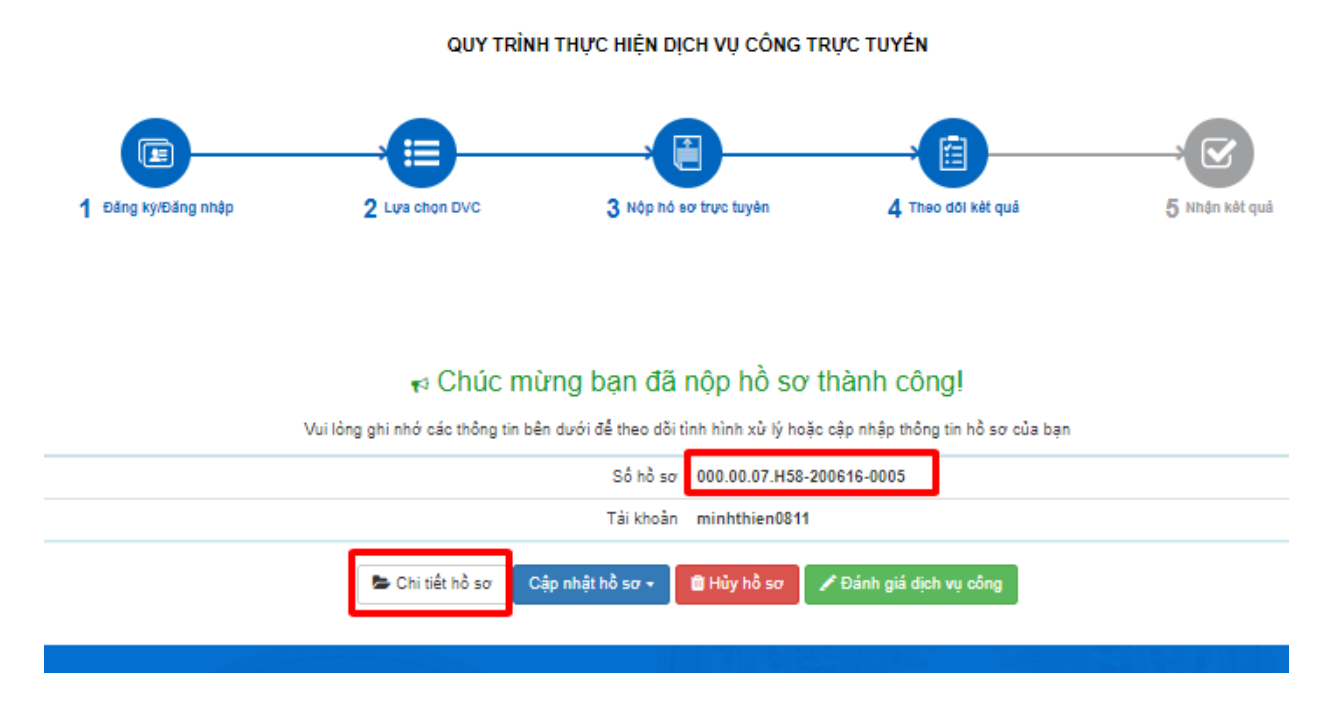

**Bước 13:** Chọn lấy biên lai từ DVC quốc gia và Ngân hàng trả về

#### c> Thông tin khác

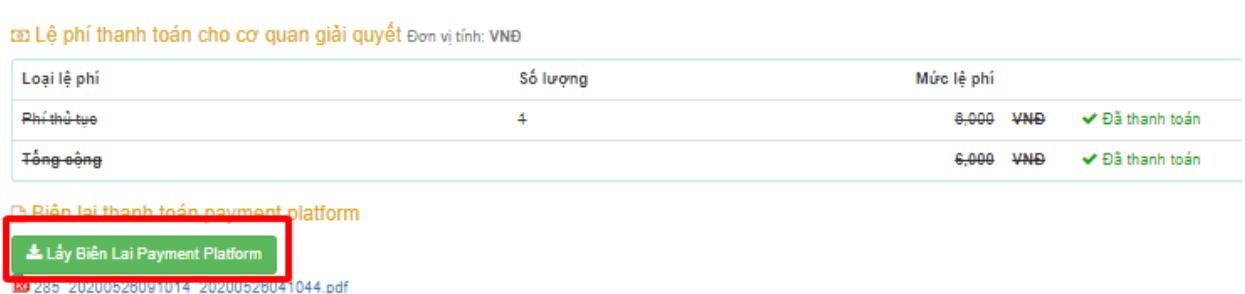

# **Bước 14:** Chọn và tải tệp biên lai về máy tính

Thành phần hồ sơ bổ sung

#### Giấy tờ bố sung (\*)

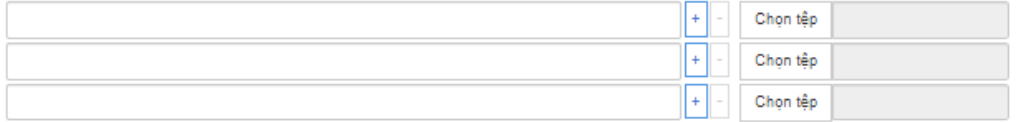

#### c> Thông tin khác

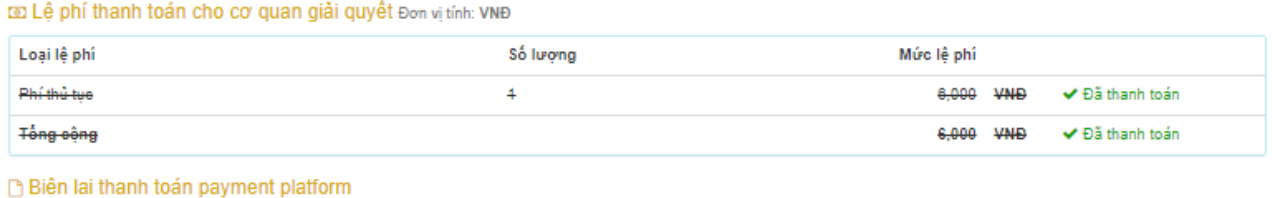

Lầy Biến Lai Payment Plat

286\_20200526091959\_20200526042015.pdf